## **راهنمای استفاده از نرم افزار کتابخانه ای کوها )اپک(**

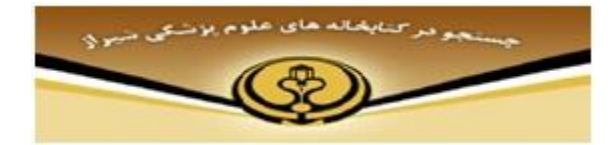

**امکان جستجوی کتب یا کتب الکترونیکی :**

برای ورود به ایک (جستجوی کاتالوگ کتابخانه) وارد سایت کتابخانه (http://elib.sums.ac.ir ) شده و برروی جستجوی کاتالوگ کتابخانه کلیک نمایید. پس از ورود به صفحه جستجوی بر روی گزینه چستجوی پیشرفته کلیک نموده ، در این قسمت در صورتی که مایل به جستجوی منابع کتابخانه بیمارستان شهید دستغیب باشید در فیلد "مکان" گزینه " بیمارستان نمازی " و در قسمت" نوع /شکل" آیتم مورد نظر را انتخاب نمایید . سرچ خود را می توانید براساس عنوان کتاب ، نام نویسنده ، موضوع ویا کلید واژه انجام دهید و با وارد نمودن کلید واژه خود می توانید موضوع سرچ خود را خاص تر نمایید، در غیر اینصورت با انتخاب گزینه branch any در فیلد "مکان" و گزینه type item any در فیلد "نوع و شکل " کلید واژه مورد نظر شما

عالوه بر کتابخانه مبدا در دیگر کتابخانه های علوم پزشکی شیراز بازیابی خواهد شد .

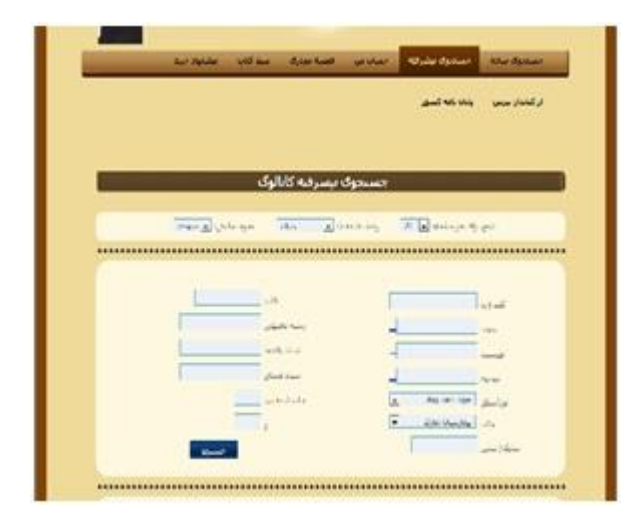

**امکان عضویت :**

با کلیک بر روی درخواست عضویت و تکمیل فرم مربوطه ، درخواست شما به کتابدار ارسال شده و با تایید آن توسط کتابدار عضو کتابخانه آن مرکز می شوید . با عضو شدن در کتابخانه می توانید از تمام منابع کتابخانه های علوم پزشکی شیراز استفاده نمایید.

**ورود به حساب :**

در این قسمت می توانید با وارد کردن نام کاربری ( شماره دانشجویی ) و رمز عبور ( کد ملی ) وارد صفحه شخصی خود شده و بعد از انجام جستجو، نتایج جستجوی خود را با انتخاب آن و اضافه کردنش به سبد کتاب رزرو نمایید.در قسمت تغییر کلمه عبور ، می توانید رمز را تخ در حد است کرد. در قسمت بیشنهاد خرید اگر کتاب خاصی در نظر دارید که در مجموعه کتابخانه موجود نمی باشد با تکمیل فرم مربوطه برای کتابدار ارسال نمایید، در قسمت از کتابدار بپرس می توانید هر گونه سوالی که در مورد نحوه استفاده از کتابخانه و منابع آن داشته باشید از کتابدار بپرسید.

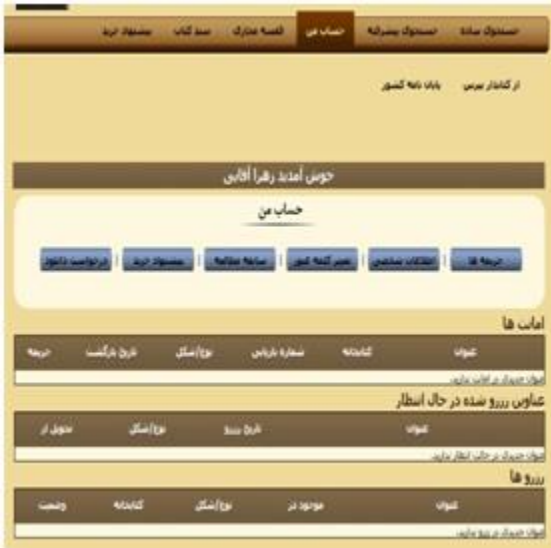